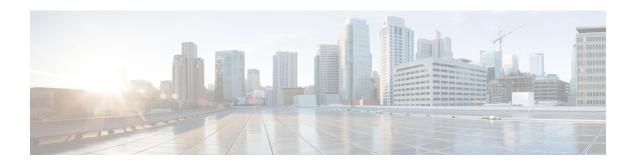

# **Getting Started**

The following topics explain how to get started configuring the Firepower Threat Defense (FTD).

- Is This Guide for You?, on page 1
- New Features in FDM/FTD Version 6.7.0, on page 2
- Logging Into the System, on page 9
- Setting Up the System, on page 13
- Configuration Basics, on page 32

## Is This Guide for You?

This guide explains how to configure FTD using the Firepower Device Manager (FDM) web-based configuration interface included on the FTD devices.

The FDM lets you configure the basic features of the software that are most commonly used for small or mid-size networks. It is especially designed for networks that include a single device or just a few, where you do not want to use a high-powered multiple-device manager to control a large network containing many FTD devices.

If you are managing large numbers of devices, or if you want to use the more complex features and configurations that FTD allows, use the Firepower Management Center (FMC) to configure your devices instead of the integrated FDM.

You can use the FDM on the following devices.

#### **Table 1: FDM Supported Models**

| Device Model                                       | Minimum FTD Software Version |
|----------------------------------------------------|------------------------------|
| Firepower 1010, 1120, 1140                         | 6.4                          |
| Firepower 1150                                     | 6.5                          |
| Firepower 2110, 2120, 2130, 2140                   | 6.2.1                        |
| Firepower 4110, 4115, 4120, 4125, 4140, 4145, 4150 | 6.5                          |
| Firepower 4112                                     | 6.6                          |
| Firepower 9300                                     | 6.5                          |

| Device | Model                                                                                                    | Minimum FTD Software Version |
|--------|----------------------------------------------------------------------------------------------------|------------------------------|
| FTDv   | (FTDv)for VMware                                                                                                    | 6.2.2                        |
| FTDv   | for Kernel-based Virtual Machine (KVM) hypervisor                                                                               | 6.2.3                        |
| FTDv   | for the Microsoft Azure Cloud                                                                                                   | 6.5                          |
| FTDv   | for the Amazon Web Services (AWS) Cloud                                                                                         | 6.6                          |
| ASA 5  | 508-X, 5516-X                                                                                                    | 6.1                          |
| ASA 5  | 525-X, 5545-X, 5555-X                                                                                                    | 6.1                          |
| Note   | Support for these models ends with 6.6 being the last allowed version. You cannot install version 6.7 or later on these models. |                              |
| ISA 30 | 00 (Cisco 3000 Series Industrial Security Appliances)                                                                           | 6.2.3                        |

# **New Features in FDM/FTD Version 6.7.0**

Released: November 2, 2020

The following table lists the new features available in FTD 6.7.0 when configured using FDM.

| Feature                                                                                     | Description                                                                                                    |
|---------------------------------------------------------------------------------------------|----------------------------------------------------------------------------------------------------|
| <b>Platform Features</b>                                                                    |                                                                                                    |
| Support ends for the ASA 5525-X, 5545-X, and 5555-X. The last supported release is FTD 6.6. | You cannot install FTD 6.7 on an ASA 5525-X, 5545-X, or 5555-X. The last supported release for these models is FTD 6.6.                                                                                                    |
| Firewall and IPS Features                                                                   |                                                                                                    |
| TLS server identity discovery for access control rule matching.                             | TLS 1.3 certificates are encrypted. For traffic encrypted with TLS 1.3 to match access rules that use application or URL filtering, the system must decrypt the TLS 1.3 certificate. We recommend that you enable <b>TLS Server Identity Discovery</b> to ensure encrypted connections are matched to the right access control rule. The setting decrypts the certificate only; the connection remains encrypted.  We added the <b>Access Control Settings</b> (**) button and dialog box to the <b>Policy</b> > <b>Access Control</b> page. |

| Feature                                                                                                | Description                                                                                                    |
|----------------------------------------------------------------------------------------------------|----------------------------------------------------------------------------------------------------|
| External trusted CA certificate groups.                                                                | You can now customize the list of trusted CA certificates used by the SSL decryption policy. By default, the policy uses all system-defined trusted CA certificates, but you can create a custom group to add more certificates, or replace the default group with your own, more limited, group.                                                                                                    |
|                                                                                                    | We added certificate groups to the <b>Objects</b> > <b>Certificates</b> page, and modified the SSL decryption policy settings to allow the selection of certificate groups.                                                                                                    |
| Active Directory realm sequences for passive identity rules.                                           | You can create a realm sequence, which is an ordered list of Active Directory (AD) servers and their domains, and use them in a passive authentication identity rule. Realm sequences are useful if you support more than one AD domain and you want to do user-based access control. Instead of writing separate rules for each AD domain, you can write a single rule that covers all of your domains. The ordering of the AD realms within the sequence is used to resolve identity conflicts if any arise.                                                           |
|                                                                                                    | We added the AD realm sequence object on the <b>Objects</b> > <b>Identity Sources</b> page, and the ability to select the object as a realm in a passive authentication identity rule. In the FTD API, we added the <b>RealmSequence</b> resource, and in the <b>IdentityRule</b> resource, we added the ability to select a realm sequence object as the realm for a rule that uses passive authentication as the action.                                                                                                    |
| FDM support for Trustsec security group tag (SGT) group objects and their use in access control rules. | In FTD 6.5, support was added to the FTD API to configure SGT group objects and use them as matching criteria in access control rules. In addition, you could modify the ISE identity object to listen to the SXP topic published by ISE. Now, you can configure these features directly in FDM.                                                                                                    |
|                                                                                                    | We added a new object, SGT groups, and updated the access control policy to allow their selection and display. We also modified the ISE object to include the explicit selection of topics to subscribe to.                                                                                                    |
| Snort 3.0 support.                                                                                     | For new systems, Snort 3.0 is the default inspection engine. If you upgrade to 6.7 from an older release, Snort 2.0 remains the active inspection engine, but you can switch to Snort 3.0. For this release, Snort 3.0 does not support virtual routers, time-based access control rules, or the decryption of TLS 1.1 or lower connections. Enable Snort 3.0 only if you do not need these features. You can freely switch back and forth between Snort 2.0 and 3.0, so you can revert your change if needed. Traffic will be interrupted whenever you switch versions. |
|                                                                                                    | We added the ability to switch Snort versions to the <b>Device</b> > <b>Updates</b> page, in the <b>Intrusion Rules</b> group. In the FTD API, we added the IntrusionPolicy resource action/toggleinspectionengine.                                                                                                    |
|                                                                                                    | In addition, there is a new audit event, Rules Update Event, that shows which intrusion rules were added, deleted, or changed in a Snort 3 rule package update.                                                                                                    |

| Feature                                                             | Description                                                                                                    |
|---------------------------------------------------------------------|----------------------------------------------------------------------------------------------------|
| Custom intrusion policies for Snort 3.                              | You can create custom intrusion policies when you are using Snort 3 as the inspection engine. In comparison, you could use the pre-defined policies only if you use Snort 2. With custom intrusion policies, you can add or remove groups of rules, and change the security level at the group level to efficiently change the default action (disabled, alert or drop) of the rules in the group. Snort 3 intrusion policies give you more control over the behavior of your IPS/IDS system without the need to edit the base Cisco Talos-provided policies. |
|                                                                     | We changed the <b>Policies</b> > <b>Intrusion</b> page to list intrusion policies. You can create new ones, and view or edit existing policies, including adding/removing groups, assigning security levels, and changing the action for rules. You can also select multiple rules and change their actions. In addition, you can select custom intrusion policies in access control rules.                                                                                                    |
| Multiple syslog servers for intrusion events.                       | You can configure multiple syslog servers for intrusion policies. Intrusion events are sent to each syslog server.                                                                                                    |
|                                                                     | We added the ability to select multiple syslog server objects to the intrusion policy settings dialog box.                                                                                                    |
| URL reputation matching can include sites with unknown reputations. | When you configure URL category traffic-matching criteria, and select a reputation range, you can include URLs with unknown reputation in the reputation match.                                                                                                    |
|                                                                     | We added the <b>Include Sites with Unknown Reputation</b> check box to the URL reputation criteria in access control and SSL decyption rules.                                                                                                    |
| VPN Features                                                        |                                                                                                    |
| Virtual Tunnel Interface (VTI) and route-based site-to-site VPN.    | You can now create route-based site-to-site VPNs by using a Virtual Tunnel Interface as the local interface for the VPN connection profile. With route-based site-to-site VPN, you manage the protected networks in a given VPN connection by simply changing the routing table, without altering the VPN connection profile at all. You do not need to keep track of remote networks and update the VPN connection profile to account for these changes. This simplifies VPN management for cloud service providers and large enterprises.                   |
|                                                                     | We added the <b>Virtual Tunnel Interfaces</b> tab to the Interface listing page, and updated the site-to-site VPN wizard so that you can use a VTI as the local interface.                                                                                                    |

| Feature                                                                                         | Description                                                                                                    |
|-------------------------------------------------------------------------------------------------|----------------------------------------------------------------------------------------------------|
| FTD API support for Hostscan and Dynamic Access Policy (DAP) for remote access VPN connections. | You can upload Hostscan packages and the Dynamic Access Policy (DAP) rule XML file, and configure DAP rules to create the XML file, to control how group policies are assigned to remote users based on attributes related to the status of the connecting endpoint. You can use these features to perform Change of Authorization if you do not have Cisco Identity Services Engine (ISE). You can upload Hostscan and configure DAP using the FTD API only; you cannot configure them using FDM. See the AnyConnect documentation for information about Hostscan and DAP usage. |
|                                                                                                 | We added or modified the following FTD API object models: dapxml, hostscanpackagefiles, hostscanxmlconfigs, ravpns.                                                                                                    |
| Enabling certificate revocation checking for external CA certificates                           | You can use the FTD API to enable certificate revocation checking on a particular external CA certificate. Revocation checking is particularly useful for certificates used in remote access VPN. You cannot configure revocation checking on a certificate using FDM, you must use the FTD API.                                                                                                    |
|                                                                                                 | We added the following attributes to the ExternalCACertificate resource: revocationCheck, crlCacheTime, oscpDisableNonce.                                                                                                    |
| Support removed for less secure Diffie-Hellman groups, and encryption and hash algorithms.      | The following features were deprecated in 6.6 and they are now removed. If you are still using them in IKE proposals or IPsec policies, you must replace them after upgrade before you can deploy any configuration changes. We recommend that you change your VPN configuration prior to upgrade to supported DH and encryption algorithms to ensure the VPN works correctly.                                                                                                    |
|                                                                                                 | • Diffie-Hellman groups: 2, 5, and 24.                                                                                                    |
|                                                                                                 | <ul> <li>Encryption algorithms for users who satisfy export controls for strong encryption: DES, 3DES, AES-GMAC, AES-GMAC-192, AES-GMAC-256. DES continues to be supported (and is the only option) for users who do not satisfy export controls.</li> <li>Hash algorithms: MD5.</li> </ul>                                                                                                    |
|                                                                                                 | Tidon digoridanio. 19100.                                                                                                    |
| Custom port for remote access VPN.                                                              | You can configure the port used for remote access VPN (RA VPN) connections. If you need to connect to FDM on the same interface used for RA VPN, you can change the port number for RA VPN connections. FDM uses port 443, which is also the default RA VPN port.                                                                                                    |
|                                                                                                 | We updated the global settings step of the RA VPN wizard to include port configuration.                                                                                                    |
| SAML Server support for authenticating remote access VPN.                                       | You can configure a SAML 2.0 server as the authentication source for a remote access VPN. Following are the supported SAML servers: Duo.                                                                                                    |
|                                                                                                 | We added SAML server as an identity source on the <b>Objects</b> > <b>Identity Sources</b> page, and updated remote access VPN connection profiles to allow its use.                                                                                                    |

| Feature                                         | Description                                                                                                    |
|-------------------------------------------------|----------------------------------------------------------------------------------------------------|
| FTD API Support for AnyConnect module profiles. | You can use the FTD API to upload module profiles used with AnyConnect, such as AMP Enabler, ISE Posture, or Umbrella. You must create these profiles using the offline profile editors that you can install from the AnyConnect profile editor package.                                                                                                    |
|                                                 | We added the anyConnectModuleType attribute to the AnyConnectClientProfile model. Although you can initially create AnyConnect Client Profile objects that use module profiles, you will still need to use the API to modify the objects created in FDM to specify the correct module type.                                                                                                    |
| <b>Routing Features</b>                         |                                                                                                    |
| EIGRP support using Smart CLI.                  | In previous releases, you configured EIGRP in the Advanced Configuration pages using FlexConfig. Now, you configure EIGRP using Smart CLI directly on the Routing page.                                                                                                    |
|                                                 | If you configured EIGRP using FlexConfig, when you upgrade to release 6.7, you must remove the FlexConfig object from the FlexConfig policy, and then recreate your configuration in the Smart CLI object. You can retain your EIGRP FlexConfig object for reference until you have completed the Smart CLI updates. Your configuration is not automatically converted.                                                                                                    |
|                                                 | We added the EIGRP Smart CLI object to the Routing pages.                                                                                                    |
| <b>Interface Features</b>                       |                                                                                                    |
| ISA 3000 hardware bypass persistence            | You can now enable hardware bypass for ISA 3000 interface pairs with the persistence option: after power is restored, hardware bypass remains enabled until you manually disable it. If you enable hardware bypass without persistence, hardware bypass is automatically disabled after power is restored. There may be a brief traffic interruption when hardware bypass is disabled. The persistence option lets you control when the brief interruption in traffic occurs. |
|                                                 | New/Modified screen: <b>Device</b> > <b>Interfaces</b> > <b>Hardware Bypass</b> > <b>Hardware Bypass Configuration</b>                                                                                                    |

| Feature                                                                                                    | Description                                                                                                    |
|----------------------------------------------------------------------------------------------------|----------------------------------------------------------------------------------------------------|
| Synchronization between the FTD operational link state and the physical link state for the Firepower 4100/9300 | The Firepower 4100/9300 chassis can now synchronize the FTD operational link state with the physical link state for data interfaces. Currently, interfaces will be in an Up state as long as the FXOS admin state is up and the physical link state is up. The FTD application interface admin state is not considered. Without synchronization from FTD, data interfaces can be in an Up state physically before the FTD application has completely come online, for example, or can stay Up for a period of time after you initiate an FTD shutdown. This feature is disabled by default, and can be enabled per logical device in FXOS. |
|                                                                                                    | Note This feature is not supported for an FTD with a Radware vDP decorator.                                                                                                    |
|                                                                                                    | New/Modified Firepower Chassis Manager screens: Logical Devices > Enable Link State                                                                                                    |
|                                                                                                    | New/Modified FXOS commands: set link-state-sync enabled, show interface expand detail                                                                                                    |
|                                                                                                    | Supported platforms: Firepower 4100/9300                                                                                                    |
| Firepower 1100 and 2100 SFP interfaces now support disabling auto-negotiation                                  | You can now configure a Firepower 1100 and 2100 SFP interface to disable auto-negotiation. For 10GB interfaces, you can configure the speed down to 1GB without auto-negotiation; you cannot disable auto-negotiation for an interface with the speed set to 10GB.                                                                                                    |
|                                                                                                    | New/Modified screen: <b>Device &gt; Interfaces &gt; Edit Interface &gt; Advanced Options &gt; Speed</b>                                                                                                    |
|                                                                                                    | Supported platforms: Firepower 1100 and 2100                                                                                                    |
| Administrative and Troubleshoo                                                                                 | ting Features                                                                                                    |
| Ability to cancel a failed FTD software upgrade and to revert to the previous release.                         | If an FTD major software upgrade fails or is otherwise not functioning correctly, you can revert to the state of the device as it was when you installed the upgrade.                                                                                                    |
|                                                                                                    | We added the ability to revert the upgrade to the System Upgrade panel in FDM. During an upgrade, the FDM login screen shows the upgrade status and gives you the option to cancel or revert in case of upgrade failure. In the FTD API, we added the CancelUpgrade, RevertUpgrade, RetryUpgrade, and UpgradeRevertInfo resources.                                                                                                    |
|                                                                                                    | In the FTD CLI, we added the following commands: show last-upgrade status, show upgrade status, show upgrade revert-info, upgrade cancel, upgrade revert, upgrade cleanup-revert, upgrade retry.                                                                                                    |

| Feature                                                                                          | Description                                                                                                    |
|--------------------------------------------------------------------------------------------------|----------------------------------------------------------------------------------------------------|
| Custom HTTPS port for FDM/FTD API access on data interfaces.                                     | You can change the HTTPS port used for FDM or FTD API access on data interfaces. By changing the port from the default 443, you can avoid conflict between management access and other features, such as remote access VPN, configured on the same data interface. Note that you cannot change the management access HTTPS port on the management interface.                                                              |
|                                                                                                  | We added the ability to change the port to the <b>Device</b> > <b>System</b> Settings > Management Access > Data Interfaces page.                                                                                                    |
| Low-touch provisioning for Cisco Defense Orchestrator on Firepower 1000 and 2100 series devices. | If you plan on managing a new FTD device using Cisco Defense Orchestrator (CDO), you can now add the device without completing the device setup wizard or even logging into FDM.                                                                                                    |
|                                                                                                  | New Firepower 1000 and 2100 series devices are initially registered in the Cisco cloud, where you can easily claim them in CDO. Once in CDO, you can immediately manage the devices from CDO. This low-touch provisioning minimizes the need to interact directly with the physical device, and is ideal for remote offices or other locations where your employees are less experienced working with networking devices. |
|                                                                                                  | We changed how Firepower 1000 and 2100 series devices are initially provisioned. We also added auto-enrollment to the <b>System Settings</b> > <b>Cloud Services</b> page, so that you can manually start the process for upgraded devices or other devices that you have previously managed using FDM.                                                                                                    |
| FTD API support for SNMP configuration.                                                          | You can use the FTD API to configure SNMP version 2c or 3 on an FDM or CDO managed FTD device.                                                                                                    |
|                                                                                                  | We added the following API resources: SNMPAuthentication, SNMPHost, SNMPSecurityConfiguration, SNMPServer, SNMPUser, SNMPUserGroup, SNMPv2cSecurityConfiguration, SNMPv3SecurityConfiguration.                                                                                                    |
|                                                                                                  | Note If you used FlexConfig to configure SNMP, you must redo your configuration using the FTD API SNMP resources. The commands for configuring SNMP are no longer allowed in FlexConfig. Simply removing the SNMP FlexConfig object from the FlexConfig policy will allow you to deploy changes; you can then use the object as reference while you use the API to reconfigure the feature.                               |
| Maximum backup files retained on the system is reduced from 10 to 3.                             | The system will retain a maximum of 3 backup files on the system rather than 10. As new backups are created, the oldest backup file is deleted. Please ensure that you download backup files to a different system so that you have the versions required to recover the system in case you need to.                                                                                                    |

| Feature                                 | Description                                                                                                    |
|-----------------------------------------|----------------------------------------------------------------------------------------------------|
| FTD API Version backward compatibility. | Starting with FTD Version 6.7, if an API resource model for a feature does not change between releases, then the FTD API can accept calls that are based on the older API version. Even if the feature model did change, if there is a logical way to convert the old model to the new model, the older call can work. For example, a v4 call can be accepted on a v5 system. If you use "latest" as the version number in your calls, these "older" calls are interpreted as a v5 call in this scenario, so whether you are taking advantage of backward compatibility depends on how you are structuring your API calls. |
| FTD REST API version 6 (v6).            | The FTD REST API for software version 6.7 is version 6. You can use v6 in the API URLs, or preferentially, use /latest/ to signify you are using the most recent API version that is supported on the device.                                                                                                    |
|                                         | Please re-evaluate all existing calls, as changes might have been mode to the resource models you are using. To open the API Explorer, where you can view the resources, log into FDM, then click the more options button ( ‡) and choose <b>API Explorer</b> .                                                                                                    |

# **Logging Into the System**

There are two interfaces to the FTD device:

#### **FDM Web Interface**

The FDM runs in your web browser. You use this interface to configure, manage, and monitor the system.

#### **Command Line Interface (CLI, Console)**

Use the CLI for troubleshooting. You can also use it for initial setup instead of the FDM.

The following topics explain how to log into these interfaces and manage your user account.

### Your User Role Controls What You Can See and Do

Your username is assigned a role, and your role determines what you can do or what you can see in the FDM. The locally-defined **admin** user has all privileges, but if you log in using a different account, you might have fewer privileges.

The upper-right corner of the FDM window shows your username and privilege level.

admin Administrator

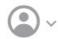

The privileges are:

- Administrator—You can see and use all features.
- **Read-Write User**—You can do everything a read-only user can do, and you can also edit and deploy the configuration. The only restrictions are for system-critical actions, which include installing upgrades, creating and restoring backups, viewing the audit log, and ending the sessions of other FDM users.

• **Read-Only User**—You can view dashboards and the configuration, but you cannot make any changes. If you try to make a change, the error message explains that this is due to lack of permission.

These privileges are not related to those available for CLI users.

# **Logging Into the FDM**

Use the FDM to configure, manage, and monitor the system. The features that you can configure through the browser are not configurable through the command-line interface (CLI); you must use the web interface to implement your security policies.

Use a current version of the following browsers: Firefox, Chrome, Safari, Edge.

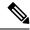

Note

If you type in the wrong password and fail to log in on 3 consecutive attempts, your account is locked for 5 minutes. You must wait before trying to log in again.

#### Before you begin

Initially, you can log into the FDM using the **admin** username only. However, you can then configure authorization for additional users defined in an external AAA server, as described in Managing FDM and FTD User Access.

There can be up to 5 active logins at one time. This includes users logged into the device manager and active API sessions, which are represented by non-expired API tokens. If you exceed this limit, the oldest session, either the device manager login or API token, is expired to allow the new session. These limits do not apply to SSH sessions.

#### **Procedure**

**Step 1** Using a browser, open the home page of the system, for example, https://ftd.example.com.

You can use any of the following addresses. You can use the IPv4 or IPv6 address or the DNS name, if you have configured one.

- The management address. By default (on most platforms), the Management interface is a DHCP client, so the IP address depends on your DHCP server.
- The address of a data interface that you have opened for HTTPS access. By default (on most platforms), the "inside" interface allows HTTPS access, so you can connect to the default inside address 192.168.1.1.
   See Default Configuration Prior to Initial Setup, on page 27 for details about your model's inside IP address.

If you changed the HTTPS data port, you must include the custom port in the URL. For example, if you changed the port to 4443: https://ftd.example.com:4443

- Tip If your browser is not configured to recognize the server certificate, you will see a warning about an untrusted certificate. Accept the certificate as an exception, or in your trusted root certificate store.
- **Step 2** Enter your username and password defined for the device, then click **Login**.

You can use the **admin** username, which is a pre-defined user. The default admin password is Admin123.

Your session will expire after 30 minutes of inactivity, and you will be prompted to log in again. You can log out by selecting **Log Out** from the user icon drop-down menu in the upper right of the page.

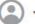

### Logging Into the Command Line Interface (CLI)

Use the command-line interface (CLI) to set up the system and do basic system troubleshooting. You cannot configure policies through a CLI session.

To log into the CLI, do one of the following:

• Use the console cable included with the device to connect your PC to the console using a terminal emulator set for 9600 baud, 8 data bits, no parity, 1 stop bit, no flow control. See the hardware guide for your device for more information about the console cable.

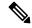

Note

On the Firepower device models, the CLI on the Console port is the Firepower eXtensible Operating System (FXOS). For the Firepower 1000/2100, you can get to the FTD CLI using the **connect ftd** command. For the Firepower 4100/9300, see Connect to the Console of the Application. Use the FXOS CLI for chassis-level troubleshooting only. Use the FTD CLI for basic configuration, monitoring, and normal system troubleshooting. See the FXOS documentation for information on FXOS commands.

- For the FTDv, open the virtual console.
- Use an SSH client to make a connection to the management IP address. You can also connect to the address on a data interface if you open the interface for SSH connections (see Configuring the Management Access List). SSH access to data interfaces is disabled by default. Log in using the admin username or another CLI user account. The default admin password is Admin123.

#### **Tips**

- After logging in, for information on the commands available in the CLI, enter help or ?. For usage information, see Cisco Firepower Threat Defense Command Reference at http://www.cisco.com/c/en/ us/td/docs/security/firepower/command ref/b Command Reference for Firepower Threat Defense.html.
- You can create local user accounts that can log into the CLI using the configure user add command. However, these users can log into the CLI only. They cannot log into the FDM web interface.
- You can create user accounts for SSH access in an external server. For information about configuring external authentication for SSH access, see Configuring External Authorization (AAA) for the FTD CLI (SSH) Users.

### **Changing Your Password**

You should periodically change your password. The following procedure explains how to change the password while logged into FDM.

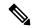

Note

If you are logged into the CLI, you can change your password using the **configure password** command. You can change the password for a different CLI user with the **configure user password** *username* command.

#### Before you begin

This procedure applies to local users only. If your user account is defined on an external AAA server, you must change your password with that server.

#### **Procedure**

**Step 1** Select **Profile** from the user icon drop-down list in the upper right of the menu.

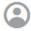

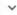

- Step 2 Click the Password tab.
- **Step 3** Enter your current password.
- **Step 4** Enter your new password and then confirm it.
- Step 5 Click Change.

### **Setting User Profile Preferences**

You can set preferences for the user interface and change your password.

#### **Procedure**

**Step 1** Select **Profile** from the user icon drop-down list in the upper right of the menu.

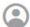

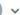

- **Step 2** On the **Profile** tab, configure the following and click **Save**.
  - Time Zone for Scheduling Tasks—Select the time zone you want to use for scheduling tasks such as backups and updates. The browser time zone is used for dashboards and events, if you set a different zone
  - Color Theme—Select the color theme you want to use in the user interface.

**Step 3** On the **Password** tab, you can enter a new password and click **Change**.

# **Setting Up the System**

You must complete an initial configuration to make the system function correctly in your network. Successful deployment includes attaching cables correctly and configuring the addresses needed to insert the device into your network and connect it to the Internet or other upstream router. The following procedure explains the process.

#### Before you begin

Before you start the initial setup, the device includes some default settings. For details, see Default Configuration Prior to Initial Setup, on page 27.

#### **Procedure**

- **Step 1** Connect the Interfaces, on page 13
- Step 2 Complete the Initial Configuration Using the Setup Wizard, on page 23

For details about the resulting configuration, see Configuration After Initial Setup, on page 29.

### **Connect the Interfaces**

The default configuration assumes that certain interfaces are used for the inside and outside networks. Initial configuration will be easier to complete if you connect network cables to the interfaces based on these expectations.

The default configuration for most models is designed to let you attach your management computer to the inside interface. Alternatively, you can also directly attach your workstation to the Management port. The interfaces are on different networks, so do not try to connect any of the inside interfaces and the Management port to the same network.

Do not connect any of the inside interfaces to a network that has an active DHCP server. This will conflict with the DHCP server already running on the inside interface. If you want to use a different DHCP server for the network, disable the unwanted DHCP server after initial setup.

The following topics show how to cable the system for this topology when using the inside interfaces to configure the device.

### Cabling for ASA 5508-X and 5516-X

Figure 1: Cabling the ASA 5508-X or 5516-X

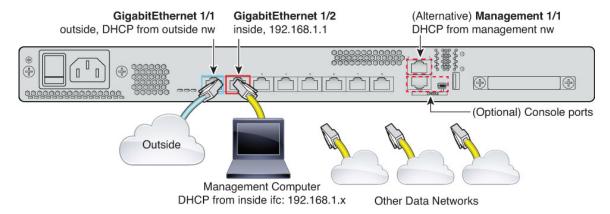

- Connect your management computer to either of the following interfaces:
  - GigabitEthernet 1/2—Connect your management computer directly to GigabitEthernet 1/2 for initial configuration, or connect GigabitEthernet 1/2 to your inside network. GigabitEthernet 1/2 has a default IP address (192.168.1.1) and also runs a DHCP server to provide IP addresses to clients (including the management computer), so make sure these settings do not conflict with any existing inside network settings
  - Management 1/1—Connect your management computer to the management network. The Management 1/1 interface obtains an IP address from DHCP, so make sure your network includes a DHCP server.

If you need to change the Management 1/1 IP address from the default to configure a static IP address, you must also cable your management PC to the console port. See (Optional) Change Management Network Settings at the CLI, on page 22.

You can later configure the FDM management access from other interfaces.

- Connect the outside network to the GigabitEthernet1/1 interface.
   By default, the IP address is obtained using IPv4 DHCP, but you can set a static address during initial configuration.
- Connect other networks to the remaining interfaces.

Figure 2: Cabling the Firepower 1010

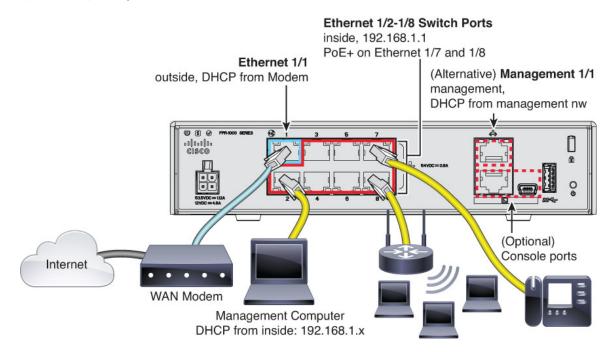

- Connect your management computer to one of the following interfaces:
  - Ethernet 1/2 through 1/8—Connect your management computer directly to one of the inside switch ports (Ethernet 1/2 through 1/8). inside has a default IP address (192.168.1.1) and also runs a DHCP server to provide IP addresses to clients (including the management computer), so make sure these settings do not conflict with any existing inside network settings.
  - Management 1/1—Connect your management computer to the management network. The Management 1/1 interface obtains an IP address from DHCP, so make sure your network includes a DHCP server.

If you need to change the Management 1/1 IP address from the default to configure a static IP address, you must also cable your management computer to the console port. See (Optional) Change Management Network Settings at the CLI, on page 22.

You can later configure management access from other interfaces.

- Connect the outside network to the Ethernet 1/1 interface.
   By default, the IP address is obtained using IPv4 DHCP, but you can set a static address during initial configuration.
- Connect inside devices to the remaining switch ports, Ethernet 1/2 through 1/8. Ethernet 1/7 and 1/8 are Power over Ethernet+ (PoE+) ports.

Figure 3: Cabling the Firepower 1100

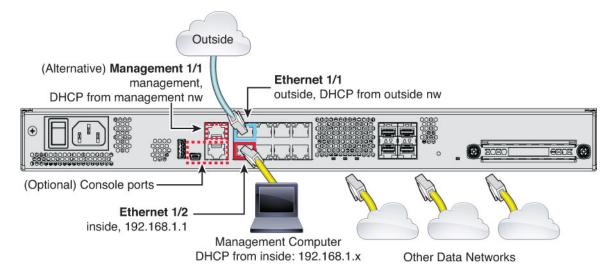

- Connect your management computer to either of the following interfaces:
  - Ethernet 1/2—Connect your management computer directly to Ethernet 1/2 for initial configuration, or connect Ethernet 1/2 to your inside network. Ethernet 1/2 has a default IP address (192.168.1.1) and also runs a DHCP server to provide IP addresses to clients (including the management computer), so make sure these settings do not conflict with any existing inside network settings.
  - Management 1/1 (labeled MGMT)—Connect your management computer to the management network. The Management 1/1 interface obtains an IP address from DHCP, so make sure your network includes a DHCP server.

If you need to change the Management 1/1 IP address from the default to configure a static IP address, you must also cable your management computer to the console port. See (Optional) Change Management Network Settings at the CLI, on page 22.

You can later configure management access from other interfaces.

- Connect the outside network to the Ethernet1/1 interface (labeled WAN).
   By default, the IP address is obtained using IPv4 DHCP, but you can set a static address during initial configuration.
- Connect other networks to the remaining interfaces.

Figure 4: Cabling the Firepower 2100

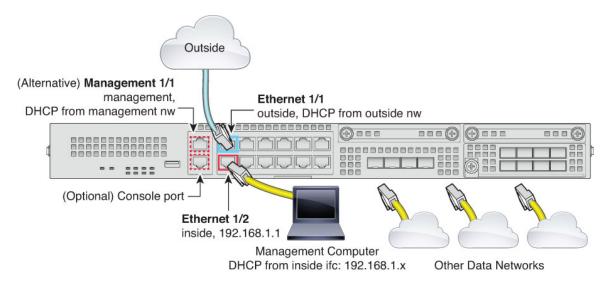

- Connect your management computer to either of the following interfaces:
  - Ethernet 1/2—Connect your management computer directly to Ethernet 1/2 for initial configuration, or connect Ethernet 1/2 to your inside network. Ethernet 1/2 has a default IP address (192.168.1.1) and also runs a DHCP server to provide IP addresses to clients (including the management computer), so make sure these settings do not conflict with any existing inside network settings
  - Management 1/1 (labeled MGMT)—Connect your management computer to the management network. The Management 1/1 interface obtains an IP address from DHCP, so make sure your network includes a DHCP server.

If you need to change the Management 1/1 IP address from the default to configure a static IP address, you must also cable your management computer to the console port. See (Optional) Change Management Network Settings at the CLI, on page 22.

You can later configure management access from other interfaces.

- Connect the outside network to the Ethernet1/1 interface (labeled WAN).
   By default, the IP address is obtained using IPv4 DHCP, but you can set a static address during initial configuration.
- Connect other networks to the remaining interfaces.

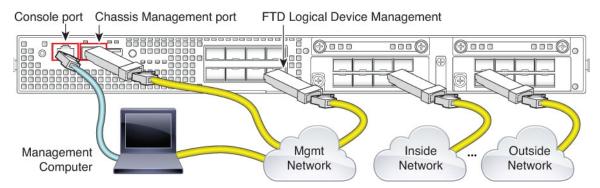

Perform the initial FTD configuration on the logical device Management interface. You can later enable management from any data interface. The FTD device requires internet access for licensing and updates, and the default behavior is to route management traffic to the gateway IP address you specified when you deployed the device. If you want to route management traffic over the backplane to the data interfaces instead, you can configure that setting in the FDM later.

Cable the following interfaces for initial chassis setup, continued monitoring, and logical device use.

- Console port—Connect your management computer to the console port to perform initial setup of the chassis. The Firepower 4100 includes an RS-232-to-RJ-45 serial console cable. You might need to use a third party serial-to-USB cable to make the connection.
- Chassis Management port—Connect the chassis management port to your management network for configuration and ongoing chassis management.
- FTD Logical device Management interface—You can choose any interface on the chassis for this purpose other than the chassis management port, which is reserved for FXOS management.
- Data interfaces—Connect the data interfaces to your logical device data networks. You can configure physical interfaces, EtherChannels, and breakout ports to divide up high-capacity interfaces.

For High Availability, use a Data interface for the failover/state link.

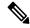

Note

All interfaces other than the console port require SFP/SFP+/QSFP transceivers. See the hardware installation guide for supported transceivers.

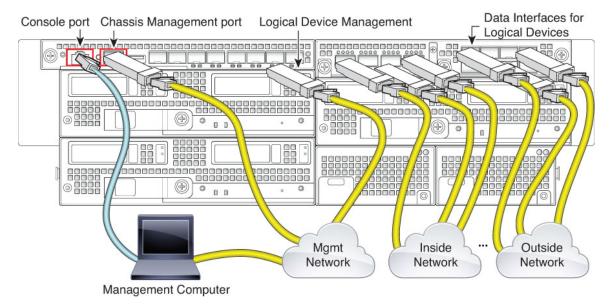

Perform the initial FTD configuration on the logical device Management interface. You can later enable management from any data interface. The FTD device requires internet access for licensing and updates, and the default behavior is to route management traffic to the gateway IP address you specified when you deployed the device. If you want to route management traffic over the backplane to the data interfaces instead, you can configure that setting in the FDM later.

Cable the following interfaces for initial chassis setup, continued monitoring, and logical device use.

- Console port—Connect your management computer to the console port to perform initial setup of the chassis. The Firepower 9300 includes an RS-232-to-RJ-45 serial console cable. You might need to use a third party serial-to-USB cable to make the connection.
- Chassis Management port—Connect the chassis management port to your management network for configuration and ongoing chassis management.
- Logical device Management interface—Use one or more interfaces to manage logical devices. You can
  choose any interfaces on the chassis for this purpose other than the chassis management port, which is
  reserved for FXOS management. Management interfaces can be shared among logical devices, or you
  can use a separate interface per logical device. Typically, you share a management interface with all
  logical devices, or if you use separate interfaces, put them on a single management network. But your
  exact network requirements may vary.
- Data interfaces—Connect the data interfaces to your logical device data networks. You can configure
  physical interfaces, EtherChannels, and breakout ports to divide up high-capacity interfaces. You can
  cable multiple logical devices to the same networks or to different networks, as your network needs
  dictate. All traffic must exit the chassis on one interface and return on another interface to reach another
  logical device.

For High Availability, use a Data interface for the failover/state link.

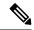

Note

All interfaces other than the console port require SFP/SFP+/QSFP transceivers. See the hardware installation guide for supported transceivers.

### Virtual Cabling for the FTDv

To install the FTDv, see the quick start guide for your virtual platform at http://www.cisco.com/c/en/us/support/security/firepower-ngfw-virtual/products-installation-guides-list.html. The FDM is supported on the following virtual platforms: VMware, KVM, Microsoft Azure, Amazon Web Services (AWS).

The FTDv default configuration puts the management interface and inside interface on the same subnet. You must have Internet connectivity on the management interface in order to use Smart Licensing and to obtain updates to system databases.

Thus, the default configuration is designed so that you can connect both the Management0/0 and GigabitEthernet0/1 (inside) to the same network on the virtual switch. The default management address uses the inside IP address as the gateway. Thus, the management interface routes through the inside interface, then through the outside interface, to get to the Internet.

You also have the option of attaching Management0/0 to a different subnet than the one used for the inside interface, as long as you use a network that has access to the Internet. Ensure that you configure the management interface IP address and gateway appropriately for the network.

Note that the management interface IP configuration is defined on **Device** > **System Settings** > **Management Interface**. It is not the same as the IP address for the Management0/0 (diagnostic) interface listed on **Device** > **Interfaces** > **View Configuration**.

#### How VMware Network Adapters and Interfaces Map to the FTD Physical Interfaces

You can configure up to 10 interfaces for a VMware FTDv device. You must configure a minimum of 4 interfaces

Ensure that the Management0-0 source network is associated to a VM network that can access the Internet. This is required so that the system can contact the Cisco Smart Software Manager and also to download system database updates.

You assign the networks when you install the OVF. As long as you configure an interface, you can later change the virtual network through the VMware Client. However, if you need to add a new interface, be sure to add an interface at the end of the list; if you add or remove an interface anywhere else, then the hypervisor will renumber your interfaces, causing the interface IDs in your configuration to line up with the wrong interfaces.

The following table explains how the VMware network adapter and source interface map to the FTDv physical interface names. For additional interfaces, the naming follows the same pattern, increasing the relevant numbers by one. All additional interfaces are data interfaces. For more information on assigning virtual networks to virtual machines, see the VMware online help.

Table 2: Source to Destination Network Mapping

| Network Adapter   | Source Network | Destination Network<br>(Physical Interface Name) | Function   |
|-------------------|----------------|--------------------------------------------------|------------|
| Network adapter 1 | Management0-0  | Management0/0                                    | Management |

| Network Adapter    | Source Network     | Destination Network<br>(Physical Interface Name) | Function     |
|--------------------|--------------------|--------------------------------------------------|--------------|
| Network adapter 2  | Diagnostic0-0      | Diagnostic0/0                                    | Diagnostic   |
| Network adapter 3  | GigabitEthernet0-0 | GigabitEthernet0/0                               | Outside data |
| Network adapter 4  | GigabitEthernet0-1 | GigabitEthernet0/1                               | Inside data  |
| Network adapter 5  | GigabitEthernet0-2 | GigabitEthernet0/2                               | Data traffic |
| Network adapter 6  | GigabitEthernet0-3 | GigabitEthernet0/3                               | Data traffic |
| Network adapter 7  | GigabitEthernet0-4 | GigabitEthernet0/4                               | Data traffic |
| Network adapter 8  | GigabitEthernet0-5 | GigabitEthernet0/5                               | Data traffic |
| Network adapter 9  | GigabitEthernet0-6 | GigabitEthernet0/6                               | Data traffic |
| Network adapter 10 | GigabitEthernet0-7 | GigabitEthernet0/7                               | Data traffic |

### **Cabling for ISA 3000**

Figure 5: ISA 3000

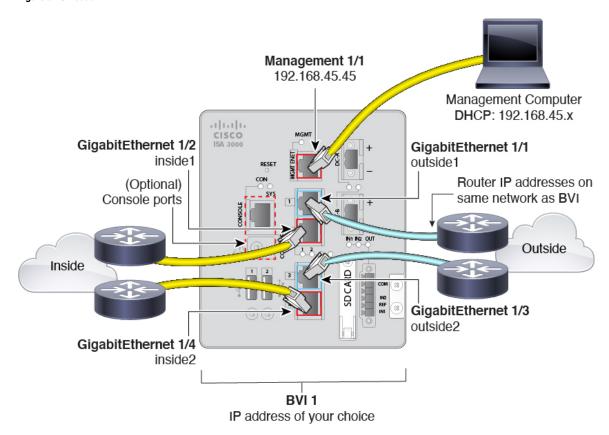

• Connect GigabitEthernet 1/1 to an outside router, and GigabitEthernet 1/2 to an inside router.

These interfaces form a hardware bypass pair.

 Connect GigabitEthernet 1/3 to a redundant outside router, and GigabitEthernet 1/4 to a redundant inside router.

These interfaces form a hardware bypass pair if your model has copper ports; fiber does not support hardware bypass. These interfaces provide a redundant network path if the other pair fails. All 4 of these data interfaces are on the same network of your choice. You will need to configure the BVI 1 IP address to be on the same network as the inside and outside routers.

• Connect Management 1/1 to your management computer (or network).

If you need to change the Management 1/1 IP address from the default, you must also cable your management computer to the console port. See (Optional) Change Management Network Settings at the CLI, on page 22.

### (Optional) Change Management Network Settings at the CLI

If you cannot use the default management IP address, then you can connect to the console port and perform initial setup at the CLI, including setting the Management IP address, gateway, and other basic networking settings. You can only configure the Management interface settings; you cannot configure inside or outside interfaces, which you can later configure in the GUI.

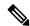

Note

You do not need to use this procedure for the Firepower 4100/9300, because you set the IP address manually when you deployed.

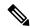

Note

You cannot repeat the CLI setup script unless you clear the configuration; for example, by reimaging. However, all of these settings can be changed later at the CLI using **configure network** commands. See Cisco Secure Firewall Threat Defense Command Reference.

#### **Procedure**

- Step 1 Connect to the FTD console port. See Logging Into the Command Line Interface (CLI), on page 11 for more information.
- **Step 2** Log in with the username **admin**.

The default admin password is Admin123.

**Step 3** The first time you log into the FTD, you are prompted to accept the End User License Agreement (EULA). You are then presented with the CLI setup script.

Defaults or previously-entered values appear in brackets. To accept previously entered values, press **Enter**.

See the following guidelines:

• Enter the IPv4 default gateway for the management interface—If you set a manual IP address, enter either data-interfaces or the IP address of the gateway router. The data-interfaces setting sends outbound management traffic over the backplane to exit a data interface. This setting is useful if you do not have

a separate Management network that can access the internet. Traffic originating on the Management interface includes license registration and database updates that require internet access. If you use **data-interfaces**, you can still use the FDM (or SSH) on the Management interface if you are directly-connected to the Management network, but for remote management for specific networks or hosts, you should add a static route using the **configure network static-routes** command. Note that the FDM management on data interfaces is not affected by this setting. If you use DHCP, the system uses the gateway provided by DHCP and uses the **data-interfaces** as a fallback method if DHCP doesn't provide a gateway.

- If your networking information has changed, you will need to reconnect—If you are connected with SSH to the default IP address but you change the IP address at initial setup, you will be disconnected. Reconnect with the new IP address and password. Console connections are not affected.
- Manage the device locally?—Enter yes to use the FDM. A no answer means you intend to use the FMC to manage the device.

#### **Example:**

```
You must accept the EULA to continue.
Press <ENTER> to display the EULA:
End User License Agreement
Please enter 'YES' or press <ENTER> to AGREE to the EULA:
System initialization in progress. Please stand by.
You must configure the network to continue.
You must configure at least one of IPv4 or IPv6.
Do you want to configure IPv4? (y/n) [y]:
Do you want to configure IPv6? (y/n) [n]:
Configure IPv4 via DHCP or manually? (dhcp/manual) [manual]:
Enter an IPv4 address for the management interface [192.168.45.45]: 10.10.10.15
Enter an IPv4 netmask for the management interface [255.255.255.0]: 255.255.255.192
Enter the IPv4 default gateway for the management interface [data-interfaces]: 10.10.10.1
Enter a fully qualified hostname for this system [firepower]: ftd-1.cisco.com
Enter a comma-separated list of DNS servers or 'none' [208.67.222.222,208.67.220.220]:
Enter a comma-separated list of search domains or 'none' []:
If your networking information has changed, you will need to reconnect.
For HTTP Proxy configuration, run 'configure network http-proxy'
Manage the device locally? (yes/no) [yes]: yes
```

**Step 4** Log into the FDM on the new Management IP address.

### **Complete the Initial Configuration Using the Setup Wizard**

When you initially log into the FDM, you are taken through the device setup wizard to complete the initial system configuration.

If you plan to use the device in a high availability configuration, please read Prepare the Two Units for High Availability.

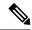

Note

The Firepower 4100/9300 and ISA 3000 do not support the setup wizard, so this procedure does not apply to these models. For the Firepower 4100/9300, all initial configuration is set when you deploy the logical device from the chassis. For the ISA 3000, a special default configuration is applied before shipping.

#### Before you begin

Ensure that you connect a data interface to your gateway device, for example, a cable modem or router. For edge deployments, this would be your Internet-facing gateway. For data center deployments, this would be a back-bone router. Use the default "outside" interface for your model (see Connect the Interfaces, on page 13 and Default Configuration Prior to Initial Setup, on page 27).

Then, connect your management computer to the "inside" interface for your hardware model. Alternatively, you can connect to the Management interface. For the FTDv, simply ensure that you have connectivity to the management IP address.

(Except for the FTDv, which requires connectivity to the internet from the management IP address.) The Management interface does not need to be connected to a network. By default, the system obtains system licensing and database and other updates through the data interfaces, typically the outside interface, that connect to the internet. If you instead want to use a separate management network, you can connect the Management interface to a network and configure a separate management gateway after you complete initial setup.

To change the Management interface network settings if you cannot access the default IP address, see (Optional) Change Management Network Settings at the CLI, on page 22.

#### **Procedure**

#### **Step 1** Log into the FDM.

- a) Assuming you did not go through initial configuration in the CLI, open the FDM at https://ip-address, where the address is one of the following.
  - If you are connected to the inside interface: https://192.168.1.1.
  - (the FTDv) If you are connected to the Management interface: https://192.168.45.45.
  - (All other models) If you are connected to the Management interface: https://dhcp\_client\_ip
- b) Log in with the username **admin**. The default admin password is Admin123. .
- **Step 2** If this is the first time logging into the system, and you did not use the CLI setup wizard, you are prompted to read and accept the End User License Agreement and change the admin password.

You must complete these steps to continue.

**Step 3** Configure the following options for the outside and management interfaces and click **Next**.

**Caution** Your settings are deployed to the device when you click **Next**. The interface will be named "outside" and it will be added to the "outside\_zone" security zone. Ensure that your settings are correct.

#### **Outside Interface**

- Configure IPv4—The IPv4 address for the outside interface. You can use DHCP or manually enter a static IP address, subnet mask, and gateway. You can also select Off to not configure an IPv4 address. Do not configure an IP address on the same subnet as the default inside address (see Default Configuration Prior to Initial Setup, on page 27), either statically or through DHCP. You cannot configure PPPoE using the setup wizard. PPPoE may be required if the interface is connected to a DSL modem, cable modem, or other connection to your ISP, and your ISP uses PPPoE to provide your IP address. You can configure PPPoE after you complete the wizard. See Configure a Physical Interface.
- **Configure IPv6**—The IPv6 address for the outside interface. You can use DHCP or manually enter a static IP address, prefix, and gateway. You can also select **Off** to not configure an IPv6 address.

#### **Management Interface**

- **DNS Servers**—The DNS server for the system's management address. Enter one or more addresses of DNS servers for name resolution. The default is the OpenDNS public DNS servers, or the DNS servers you obtain from the DHCP server. If you edit the fields and want to return to the default, click **Use OpenDNS** to reload the appropriate IP addresses into the fields. Your ISP might require that you use specific DNS servers. If after completing the wizard, you find that DNS resolution is not working, see Troubleshooting DNS for the Management Interface.
- **Firewall Hostname**—The hostname for the system's management address.
- **Step 4** Configure the system time settings and click **Next**.
  - **Time Zone**—Select the time zone for the system.
  - NTP Time Server—Select whether to use the default NTP servers or to manually enter the addresses of your NTP servers. You can add multiple servers to provide backups.
- **Step 5** Configure the smart licenses for the system.

You must have a smart license account to obtain and apply the licenses that the system requires. Initially, you can use the 90-day evaluation license and set up smart licensing later.

To register the device now, select the option to register the device, click the link to log into your Smart Software Manager account, generate a new token, and copy the token into the edit box. You must also select your services region, and decide whether to send usage data to the Cisco Success Network. The on-screen text explains these settings in more detail.

If you do not want to register the device yet, select the evaluation mode option. The evaluation period last up to 90 days. To later register the device and obtain smart licenses, click **Device**, then click the link in the **Smart Licenses** group.

#### Step 6 Click Finish.

#### What to do next

- If you want to use features covered by optional licenses, such as category-based URL filtering, intrusion inspection, or malware prevention, enable the required licenses. See Enabling or Disabling Optional Licenses.
- Connect the other data interfaces to distinct networks and configure the interfaces. For information on configuring interfaces, see How to Add a Subnet and Interfaces.

- If you are managing the device through the inside interface, and you want to open CLI sessions through the inside interface, open the inside interface to SSH connections. See Configuring the Management Access List.
- Go through the use cases to learn how to use the product. See Best Practices: Use Cases for FTD.

### What to Do if You Do Not Obtain an IP Address for the Outside Interface

The default device configuration includes a static IPv4 address for the inside interface. You cannot change this address through the initial device setup wizard, although you can change it afterwards.

The default inside IP address might conflict with other networks attached to the device. This is especially true if you use DHCP on the outside interface to obtain an address from your Internet Service Provider (ISP). Some ISPs use the same subnet as the inside network as the address pool. Because you cannot have two data interfaces with addresses on the same subnet, conflicting addresses from the ISP cannot be configured on the outside interface.

If there is a conflict between the inside static IP address and the DHCP-provided address on the outside interface, the connection diagram should show the outside interface as administratively UP, but with no IPv4 address.

The setup wizard will complete successfully in this case, and all the default NAT, access, and other policies and settings will be configured. Simply follow the procedure below to eliminate the conflict.

#### Before you begin

Verify that you have a healthy connection to the ISP. Although a subnet conflict will prevent you from getting an address on the outside interface, you will also fail to get one if you simply do not have a link to the ISP.

#### **Procedure**

- **Step 1** Click **Device**, then click the link in the **Interfaces** summary.
- Step 2 Mouse over the Actions column for the inside interface and click the edit icon (2).
- Step 3 On the IPv4 Address tab, enter a static address on a unique subnet, for example, 192.168.2.1/24 or 192.168.46.1/24. Note that the default management address is 192.168.45.45/24, so do not use that subnet.

You also have the option to use DHCP to obtain an address if you have a DHCP server already running on the inside network. However, you must first click **Delete** in the **DHCP SERVER IS DEFINED FOR THIS INTERFACE** group to remove the DHCP server from the interface.

- Step 4 In the DHCP SERVER IS DEFINED FOR THIS INTERFACE area, click Edit and change the DHCP pool to a range on the new subnet, for example, 192.168.2.5-192.168.2.254.
- **Step 5** Click **OK** to save the interface changes.
- **Step 6** Click the **Deploy** button in the menu to deploy your changes.

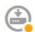

Step 7 Click Deploy Now.

After deployment completes, the connection graphic should show that the outside interface now has an IP address. Use a client on the inside network to verify you have connectivity to the Internet or other upstream network.

### **Default Configuration Prior to Initial Setup**

Before you initially configure the FTD device using the local manager (FDM), the device includes the following default configuration.

For many models, this configuration assumes that you open the device manager through the inside interface, typically by plugging your computer directly into the interface, and use the DHCP server defined on the inside interface to supply your computer with an IP address. Alternatively, you can plug your computer into the Management interface and use DHCP to obtain an address. However, some models have different default configurations and management requirements. See the table below for details.

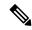

Note

You can pre-configure many of these settings using the CLI setup ((Optional) Change Management Network Settings at the CLI, on page 22) before you perform setup using the wizard.

#### **Default Configuration Settings**

| Setting                  | Default                                                                                                    | Can be changed during initial configuration? |
|--------------------------|----------------------------------------------------------------------------------------------------|----------------------------------------------|
| Password for admin user. | Admin123 Firepower 4100/9300: Set the password when you deploy the logical device.                                                                                                    | Yes. You must change the default password.   |
| Management IP address.   | Obtained through DHCP.  FTDv192.168.45.45  Firepower 4100/9300: Set the management IP address when you deploy the logical device.                                                                                                    | No.<br>For Firepower 4100/9300: Yes.         |
| Management gateway.      | The data interfaces on the device. Typically the outside interface becomes the route to the Internet. This gateway works for from-the-device traffic only. If the device receives a default gateway from the DHCP server, then that gateway is used.  Firepower 4100/9300: Set the gateway IP address when you deploy the logical device.  ISA 3000: 192.168.45.1.  FTDv: 192.168.45.1 | For Firepower 4100/9300: Yes.                |

| Setting                                                                                                    | Default                                                                                                    | Can be changed during initial configuration?                                                                                       |
|----------------------------------------------------------------------------------------------------|----------------------------------------------------------------------------------------------------|----------------------------------------------------------------------------------------------------|
| DNS servers for the management interface.                                                                                  | The OpenDNS public DNS servers, 208.67.220.220 and 208.67.222.222. DNS servers obtained from DHCP are never used. | Yes                                                                                                    |
|                                                                                                    | Firepower 4100/9300: Set the DNS servers when you deploy the logical device.                                      |                                                                                                    |
| Inside interface IP address.                                                                                               | 192.168.1.1/24                                                                                                    | No.                                                                                                    |
|                                                                                                    | Firepower 4100/9300: Data interfaces are not pre-configured.                                                      |                                                                                                    |
|                                                                                                    | ISA 3000: BVI1 IP address is not preconfigured. BVI1 includes all inside and outside interfaces.                  |                                                                                                    |
|                                                                                                    | FTDv: 192.168.45.1/24                                                                                             |                                                                                                    |
| DHCP server for inside clients.                                                                                            | Running on the inside interface with the address pool 192.168.1.5 - 192.168.1.254.                                | No.                                                                                                    |
|                                                                                                    | Firepower 4100/9300: No DHCP server enabled.                                                                      |                                                                                                    |
|                                                                                                    | ISA 3000: No DHCP server enabled.                                                                                 |                                                                                                    |
|                                                                                                    | FTDv: The address pool on the inside interface is 192.168.45.46 - 192.168.45.254.                                 |                                                                                                    |
| DHCP auto-configuration for inside clients. (Auto-configuration supplies clients with addresses for WINS and DNS servers.) | Enabled on outside interface.                                                                                     | Yes, but indirectly. If you configure a static IPv4 address for the outside interface, DHCP server auto-configuration is disabled. |
| Outside interface IP address.                                                                                              | Obtained through DHCP from Internet<br>Service Provider (ISP) or upstream router.                                 | Yes.                                                                                                    |
|                                                                                                    | Firepower 4100/9300: Data interfaces are not pre-configured.                                                      |                                                                                                    |
|                                                                                                    | ISA 3000: BVI1 IP address is not preconfigured. BVI1 includes all inside and outside interfaces.                  |                                                                                                    |

### **Default Interfaces by Device Model**

You cannot select different inside and outside interfaces during initial configuration. To change the interface assignments after configuration, edit the interface and DHCP settings. You must remove an interface from the bridge group before you can configure it as a non-switched interface.

| FTD device                 | Outside Interface                                                                                                    | Inside Interface                                                                                                   |  |
|----------------------------|----------------------------------------------------------------------------------------------------|----------------------------------------------------------------------------------------------------|--|
| ASA 5508-X                 | GigabitEthernet1/1                                                                                                    | GigabitEthernet1/2                                                                                                 |  |
| ASA 5516-X                 |                                                                                                    |                                                                                                    |  |
| Firepower 1010             | Ethernet1/1                                                                                                    | VLAN1, which includes all other switch ports except the outside interface, which is a physical firewall interface. |  |
| Firepower 1120, 1140, 1150 | Ethernet1/1                                                                                                    | Ethernet1/2                                                                                                    |  |
| Firepower 2100 series      | Ethernet1/1                                                                                                    | Ethernet1/2                                                                                                    |  |
| Firepower 4100 series      | Data interfaces are not pre-configured.                                                                                                    | Data interfaces are not pre-configured.                                                                            |  |
| Firepower 9300 appliance   | Data interfaces are not pre-configured.                                                                                                    | Data interfaces are not pre-configured.                                                                            |  |
| FTDv                       | GigabitEthernet0/0                                                                                                    | GigabitEthernet0/1                                                                                                 |  |
| ISA 3000                   | GigabitEthernet1/1 and GigabitEthernet1/3 GigabitEthernet1/1 (outside1) and 1/2 (inside1), and GigabitEthernet1/3 (outside2) and 1/4 (inside2) (non-fiber models only) are configured as Hardware Bypass pairs. All inside and outside interfaces are part of BVI1. |                                                                                                    |  |

# **Configuration After Initial Setup**

After you complete the setup wizard, the device configuration will include the following settings. The table shows whether a particular setting is something you explicitly chose or whether it was defined for you based on your other selections. Validate any "implied" configurations and edit them if they do not serve your needs.

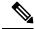

Note

The Firepower 4100/9300 and ISA 3000 do not support the setup wizard. For the Firepower 4100/9300, all initial configuration is set when you deploy the logical device from the chassis. For the ISA 3000, a special default configuration is applied before shipping.

| Setting                  | Configuration                                                                                | Explicit, implied, or default configuration |
|--------------------------|----------------------------------------------------------------------------------------------|---------------------------------------------|
| Password for admin user. | Whatever you entered.                                                                        | Explicit.                                   |
| Management IP address.   | Obtained through DHCP.                                                                       | Default.                                    |
|                          | FTDv: 192.168.45.45                                                                          |                                             |
|                          | Firepower 4100/9300: The management IP address you set when you deployed the logical device. |                                             |

| Setting                                    | Configuration                                                                                                    | Explicit, implied, or default configuration |
|--------------------------------------------|----------------------------------------------------------------------------------------------------|---------------------------------------------|
| Management gateway.                        | The data interfaces on the device. Typically the outside interface becomes the route to the Internet. The management gateway works for from-the-device traffic only. If the device receives a default gateway from the DHCP server, then that gateway is used. |                                             |
|                                            | Firepower 4100/9300: The gateway IP address you set when you deployed the logical device.                                                                                                    |                                             |
|                                            | ISA 3000: 192.168.45.1                                                                                                    |                                             |
|                                            | FTDv: 192.168.45.1                                                                                                    |                                             |
| DNS servers for the management interface.  | The OpenDNS public DNS servers, 208.67.220.220, 208.67.222.222, or whatever you entered. DNS servers obtained from DHCP are never used.                                                                                                    | Explicit.                                   |
|                                            | Firepower 4100/9300: The DNS servers you set when you deployed the logical device.                                                                                                    |                                             |
| Management hostname.                       | firepower or whatever you entered.                                                                                                    | Explicit.                                   |
|                                            | Firepower 4100/9300: The hostname you set when you deployed the logical device.                                                                                                    |                                             |
| Management access through data interfaces. | A data interface management access list rule allows HTTPS access through the inside interface. SSH connections are not allowed. Both IPv4 and IPv6 connections are allowed.                                                                                    | Implied.                                    |
|                                            | Firepower 4100/9300: No data interfaces have default management access rules.                                                                                                    |                                             |
|                                            | ISA 3000: No data interfaces have default management access rules.                                                                                                    |                                             |
|                                            | FTDv: No data interfaces have default management access rules.                                                                                                    |                                             |
| System time.                               | The time zone and NTP servers you selected.                                                                                                    | Explicit.                                   |
|                                            | Firepower 4100/9300: System time is inherited from the chassis.                                                                                                    |                                             |
|                                            | ISA 3000: Cisco NTP servers: 0.sourcefire.pool.ntp.org, 1.sourcefire.pool.ntp.org, 2.sourcefire.pool.ntp.org.                                                                                                    |                                             |
| Smart license.                             | Either registered with a base license, or the evaluation period activated, whichever you selected.                                                                                                    | Explicit.                                   |
|                                            | Subscription licenses are not enabled. Go to the smart licensing page to enable them.                                                                                                    |                                             |
| Inside interface IP address.               | 192.168.1.1/24                                                                                                    | Default.                                    |
|                                            | Firepower 4100/9300: Data interfaces are not pre-configured.                                                                                                    |                                             |
|                                            | ISA 3000: None. You must set the BVI1 IP address manually.                                                                                                    |                                             |
|                                            | FTDv: 192.168.45.1/24                                                                                                    |                                             |

| Setting                                                                        | Configuration                                                                                                    | Explicit, implied, or default configuration |
|--------------------------------------------------------------------------------|----------------------------------------------------------------------------------------------------|---------------------------------------------|
| DHCP server for inside clients.                                                | Running on the inside interface with the address pool 192.168.1.5 - 192.168.1.254.                                                                                                    | Default.                                    |
|                                                                                | Firepower 4100/9300: No DHCP server enabled.                                                                                                    |                                             |
|                                                                                | ISA 3000: No DHCP server enabled.                                                                                                    |                                             |
|                                                                                | FTDv: The address pool on the inside interface is 192.168.45.46 - 192.168.45.254.                                                                                                    |                                             |
| DHCP auto-configuration for inside clients.                                    | Enabled on outside interface if you use DHCP to obtain the outside interface IPv4 address.                                                                                                    | Explicit, but indirectly.                   |
| (Auto-configuration supplies clients with addresses for WINS and DNS servers.) | If you use static addressing, DHCP auto-configuration is disabled.                                                                                                    |                                             |
| Data interface configuration.                                                  | • Firepower 1010—The outside interface, Ethernet1/1, is a physical firewall interface. All other interfaces are switch ports that are enabled and part of VLAN1, the inside interface. You can plug end points or switches into these ports and obtain addresses from the DHCP server for the inside interface.                                                    | Default.                                    |
|                                                                                | • Firepower 4100/9300—All data inetrfaces are disabled.                                                                                                    |                                             |
|                                                                                | • ISA 3000—All data interfaces are enabled and part of the same bridge group, BVI1. GigabitEthernet1/1 and 1/3 are outside interfaces, and GigabitEthernet1/2 and 1/4 are inside interfaces. GigabitEthernet1/1 (outside1) and 1/2 (inside1), and GigabitEthernet1/3 (outside2) and 1/4 (inside2) (non-fiber models only) are configured as Hardware Bypass pairs. |                                             |
|                                                                                | All other models—The outside and inside interfaces are the only ones configured and enabled. All other data interfaces are disabled.                                                                                                    |                                             |
| Outside physical interface and                                                 | The default outside port based on the device model. See Default                                                                                                    | Interface is Default.                       |
| IP address.                                                                    | Configuration Prior to Initial Setup, on page 27.  The IP address is obtained by DHCP, or it is a static address as entered (IPv4, IPv6, or both).                                                                                                    | Addressing is Explicit.                     |
|                                                                                | Firepower 4100/9300: Data interfaces are not pre-configured.                                                                                                    |                                             |
|                                                                                | ISA 3000: None. You must set the BVI1 IP address manually.                                                                                                    |                                             |

| Setting                | Configuration                                                                                                    | Explicit, implied, or default configuration |
|------------------------|----------------------------------------------------------------------------------------------------|---------------------------------------------|
| Static routes.         | If you configure a static IPv4 or IPv6 address for the outside interface, a static default route is configured for IPv4/IPv6 as appropriate, pointing to the gateway you defined for that address type. If you select DHCP, the default route is obtained from the DHCP server.  Network objects are also created for the gateway and the "any" address, that is, 0.0.0.0/0 for IPv4, ::/0 for IPv6.                                                                                                    | Implied.                                    |
| Security zones.        | <ul> <li>inside_zone, containing the inside interfaces. For the Firepower 4100/9300, you need to add interfaces manually to this security zone.</li> <li>outside_zone, containing the outside interfaces. For the Firepower 4100/9300, you need to add interfaces manually to this zone.</li> <li>(You can edit these zones to add other interfaces, or create your own zones.)</li> </ul>                                                                                                    | Implied.                                    |
| Access control policy. | A rule trusting all traffic from the inside_zone to the outside_zone. This allows without inspection all traffic from users inside your network to get outside, and all return traffic for those connections. The default action for any other traffic is to block it. This prevents any traffic initiated from outside to enter your network.  Firepower 4100/9300: There are no pre-configured access rules. ISA 3000: A rule trusting all traffic from the inside_zone to the outside_zone, and a rule trusting all traffic from the outside_zone to the inside_zone. Traffic is not blocked. The device also has rules trusting all traffic between the interfaces in the inside_zone and in the outside_zone. This allows without inspection all traffic between users on the inside, and between users on the outside. | Implied.                                    |
| NAT                    | An interface dynamic PAT rule translates the source address for any IPv4 traffic destined to the outside interface to a unique port on the outside interface's IP address.  There are additional hidden PAT rules to enable HTTPS access through the inside interfaces, and routing through the data interfaces for the management address. These do not appear in the NAT table, but you will see them if you use the <b>show nat</b> command in the CLI.  Firepower 4100/9300: NAT is not pre-configured.  ISA 3000: NAT is not pre-configured.                                                                                                    | Implied.                                    |

# **Configuration Basics**

The following topics explain the basic methods for configuring the device.

### **Configuring the Device**

When you initially log into FDM, you are guided through a setup wizard to help you configure basic settings. Once you complete the wizard, use the following method to configure other features and to manage the device configuration.

If you have trouble distinguishing items visually, select a different color scheme in the user profile. Select **Profile** from the user icon drop-down menu in the upper right of the page.

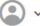

#### **Procedure**

#### **Step 1** Click **Device** to get to the **Device Summary**.

The dashboard shows a visual status for the device, including enabled interfaces and whether key settings are configured (colored green) or still need to be configured. For more information, see Viewing Interface and Management Status, on page 38.

Above the status image is a summary of the device model, software version, VDB (System and Vulnerability Database) version, and the last time intrusion rules were updated. This area also shows high availability status, including links to configure the feature; see High Availability (Failover). It also shows cloud registration status, where you see the account to which the device is registered if you are using cloud management; see Configuring Cloud Services.

Below the image are groups for the various features you can configure, with summaries of the configurations in each group, and actions you can take to manage the system configuration.

**Step 2** Click the links in each group to configure the settings or perform the actions.

Following is a summary of the groups:

- Interface—You should have at least two data interfaces configured in addition to the management interface. See Interfaces.
- **Routing**—The routing configuration. You must define a default route. Other routes might be necessary depending on your configuration. See Routing.
- **Updates**—Geolocation, intrusion rule, and vulnerability database updates, and system software upgrades. Set up a regular update schedule to ensure that you have the latest database updates if you use those features. You can also go to this page if you need to download an update before the regularly schedule update occurs. See **Updating System Databases** and Feeds.
- **System Settings**—This group includes a variety of settings. Some are basic settings that you would configure when you initially set up the device and then rarely change. See **System Settings**.
- Smart License—Shows the current state of the system licenses. You must install the appropriate licenses to use the system. Some features require additional licenses. See Licensing the System.
- **Backup and Restore**—Back up the system configuration or restore a previous backup. See Backing Up and Restoring the System.
- **Troubleshoot**—Generate a troubleshooting file at the request of the Cisco Technical Assistance Center. See Creating a Troubleshooting File.

- **Site-to-Site VPN**—The site-to-site virtual private network (VPN) connections between this device and remote devices. See Managing Site-to-Site VPNs.
- Remote Access VPN—The remote access virtual private network (VPN) configuration that allows
  outside clients to connect to your inside network. See Configuring Remote Access VPN.
- Advanced Configuration—Use FlexConfig and Smart CLI to configure features that you otherwise cannot configure using FDM. See Advanced Configuration.
- Device Administration—View the audit log or export a copy of the configuration. See Auditing and Change Management.
- **Step 3** Click the **Deploy** button in the menu to deploy your changes.

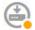

Changes are not active on the device until you deploy them. See Deploying Your Changes, on page 35.

#### What to do next

Click **Policies** in the main menu and configure the security policy for the system. You can also click **Objects** to configure the objects needed in those policies.

### **Configuring Security Policies**

Use the security policies to implement your organization's acceptable use policy and to protect your network from intrusions and other threats.

#### **Procedure**

#### Step 1 Click Policies

The Security Policies page shows the general flow of a connection through the system, and the order in which security policies are applied.

**Step 2** Click the name of a policy and configure it.

You might not need to configure each policy type, although you must always have an access control policy. Following is a summary of the policies:

- SSL Decryption—If you want to inspect encrypted connections (such as HTTPS) for intrusions, malware, and so forth, you must decrypt the connections. Use the SSL decryption policy to determine which connections need to be decrypted. The system re-encrypts the connection after inspecting it. See Configuring SSL Decryption Policies.
- **Identity**—If you want to correlate network activity to individual users, or control network access based on user or user group membership, use the identity policy to determine the user associated with a given source IP address. See Configuring Identity Policies.
- Security Intelligence—Use the Security Intelligence policy to quickly drop connections from or to selected IP addresses or URLs. By blocking known bad sites, you do not need to account for them in

your access control policy. Cisco provides regularly updated feeds of known bad addresses and URLs so that the Security Intelligence block lists update dynamically. Using feeds, you do not need to edit the policy to add or remove items in the block lists. See Configuring Security Intelligence.

- NAT (Network Address Translation)—Use the NAT policy to convert internal IP addresses to externally routeable addresses. See Configure NAT.
- Access Control—Use the access control policy to determine which connections are allowed on the network. You can filter by security zone, IP address, protocol, port, application, URL, user or user group. You also apply intrusion and file (malware) policies using access control rules. Use this policy to implement URL filtering. See Configuring the Access Control Policy.
- **Intrusion**—Use the intrusion policies to inspect for known threats. Although you apply intrusion policies using access control rules, you can edit the intrusion policies to selectively enable or disable specific intrusion rules. See <u>Intrusion Policies</u>.
- **Step 3** Click the **Deploy** button in the menu to deploy your changes.

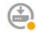

Changes are not active on the device until you deploy them. See Deploying Your Changes, on page 35.

### **Searching for Rules or Objects**

You can use full-text search on lists of policy rules or objects to help you find the item you want to edit. This is especially helpful when dealing with policies that have hundreds of rules, or long object lists.

The method for using search on rules and objects is the same for any type of policy (except the intrusion policy) or object: in the **Search** field, enter a string to find, and press Enter.

This string can exist in any part of the rule or object, and it can be a partial string. You can use the asterisk \* as a wildcard that matches zero or more characters. Do not include the following characters, they are not supported as part of the search string: ?~!{}>:%. The following characters are ignored: ;#&.

The string can appear within an object in the group. For example, you can enter an IP address and find the network objects or groups that specify that address.

When done, click the x on the right side of the search box to clear the filter.

### **Deploying Your Changes**

When you update a policy or setting, the change is not immediately applied to the device. There is a two step process for making configuration changes:

- 1. Make your changes.
- **2.** Deploy your changes.

This process gives you the opportunity to make a group of related changes without forcing you to run a device in a "partially configured" manner. In most cases, the deployment includes just your changes. However, if necessary, the system will reapply the entire configuration, which might be disruptive to your network. In

addition, some changes require inspection engines to restart, with traffic dropping during the restart. Thus, consider deploying changes when potential disruptions will have the least impact.

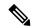

Note

If the deployment job fails, the system must roll back any partial changes to the previous configuration. Rollback includes clearing the data plane configuration and redeploying the previous version. This will disrupt traffic until the rollback completes.

After you complete the changes you want to make, use the following procedure to deploy them to the device.

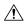

#### Caution

The FTD device drops traffic when the inspection engines are busy because of a software resource issue, or down because a configuration requires the engines to restart during configuration deployment. For detailed information on changes that require a restart, see Configuration Changes that Restart Inspection Engines, on page 37.

#### **Procedure**

**Step 1** Click the **Deploy Changes** icon in the upper right of the web page.

The icon is highlighted with a dot when there are undeployed changes.

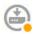

The Pending Changes window shows a comparison of the deployed version of the configuration with the pending changes. These changes are color-coded to indicate removed, added, or edited elements. See the legend in the window for an explanation of the colors.

If the deployment requires that inspection engines be restarted, the page includes a message that provides detail on what changed that requires a restart. If momentary traffic loss at this time would be unacceptable, close the dialog box and wait until a better time to deploy changes.

If the icon is not highlighted, you can still click it to see the date and time of the last successful deployment job. There is also a link to show you the deployment history, which takes you to the audit page filtered to show deployment jobs only.

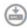

**Step 2** If you are satisfied with the changes, you can click **Deploy Now** to start the job immediately.

The window will show that the deployment is in progress. You can close the window, or wait for deployment to complete. If you close the window while deployment is in progress, the job does not stop. You can see results in the task list or audit log. If you leave the window open, click the **Deployment History** link to view the results.

Optionally, you can do the following:

• Name the Job—To name the deployment job, click the drop-down arrow on the **Deploy Now** button and select **Name the Deployment Job**. Enter a name, then click **Deploy**. The name will appear in the audit and deployment history as part of the job, which might make it easier for you to find the job.

For example, if you name a job "DMZ Interface Configuration," a successful deployment will be named "Deployment Completed: DMZ Interface Configuration." In addition, the name is used as the Event Name in Task Started and Task Completed events related to the deployment job.

- Discard Changes—To discard all pending changes, click More Options > Discard All. You are prompted for confirmation.
- **Copy Changes**—To copy the list of changes to the clipboard, click **More Options** > **Copy to Clipboard**. This option works only if there are fewer than 500 changes.
- **Download Changes**—To download the list of changes as a file, click **More Options** > **Download as Text**. You are prompted to save the file to your workstation. The file is in YAML format. You can view it in a text editor if you do not have an editor that specifically supports YAML format.

### **Configuration Changes that Restart Inspection Engines**

Any of the following configurations or actions restart inspection engines when you deploy configuration changes.

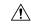

#### Caution

When you deploy, resource demands may result in a small number of packets dropping without inspection. Additionally, deploying some configurations requires inspection engines to restart, which interrupts traffic inspection and drops traffic.

#### **Deployment**

Some changes require that inspection engines be restarted, which will result in momentary traffic loss. Following are the changes that require inspection engine restart:

- SSL decryption policy is enabled or disabled.
- The MTU changed on one or more physical interfaces (but not subinterfaces).
- You add or remove a file policy on an access control rule.
- The VDB was updated.
- Creating or breaking the high availability configuration.

In addition, some packets might be dropped during deployment if the Snort process is busy, with the total CPU utilization exceeding 60%. You can check the current CPU utilization for Snort using the **show asp inspect-dp snort** command.

#### **System Database Updates**

If you download an update to the Rules database or VDB, you must deploy the update for it to become active. This deployment might restart inspection engines. When you manually download an update, or schedule an update, you can indicate whether the system should automatically deploy changes after the download is complete. If you do not have the system automatically deploy the update, the update is applied the next time you deploy changes, at which time inspection engines might restart.

#### **System Updates**

Installing a system update or patch that does not reboot the system and includes a binary change requires inspection engines to restart. Binary changes can include changes to inspection engines, a preprocessor, the vulnerability database (VDB), or a shared object rule. Note also that a patch that does not include a binary change can sometimes require a Snort restart.

### **Viewing Interface and Management Status**

The Device Summary includes a graphical view of your device and select settings for the management address. To open the Device Summary, click **Device**.

Elements on this graphic change color based on the status of the element. Mousing over elements sometimes provides additional information. Use this graphic to monitor the following items.

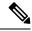

Note

The interface portion of the graphic, including interface status information, is also available on the **Interfaces** page and the **Monitoring** > **System** dashboard.

#### Interface Status

Mouse over a port to see its IP addresses, and enabled and link statuses. The IP addresses can be statically assigned or obtained using DHCP. Mousing over a Bridge Virtual Interface (BVI) also shows the list of member interfaces.

Interface ports use the following color coding:

- Green—The interface is configured, enabled, and the link is up.
- Gray—The interface is not enabled.
- Orange/Red—The interface is configured and enabled, but the link is down. If the interface is wired, this is an error condition that needs correction. If the interface is not wired, this is the expected status.

#### **Inside, Outside Network Connections**

The graphic indicates which port is connected to the outside (or upstream) and inside networks, under the following conditions.

- Inside Network—The port for the inside network is shown for the interface named "inside" only. If there are additional inside networks, they are not shown. If you do not name any interface "inside," no port is marked as the inside port.
- Outside Network—The port for the outside network is shown for the interface named "outside" only. As with the inside network, this name is required, or no port is marked as the outside port.

#### **Management Setting Status**

The graphic shows whether the gateway, DNS servers, NTP servers, and Smart Licensing are configured for the management address, and whether those settings are functioning correctly.

Green indicates that the feature is configured and functioning correctly, gray indicates that it is not configured or not functioning correctly. For example, the DNS box is gray if the servers cannot be reached. Mouse over the elements to see more information.

If you find problems, correct them as follows:

- Management port and gateway—Select System Settings > Management Interface.
- DNS servers—Select **System Settings** > **DNS Server**.
- NTP servers—Select **System Settings** > **NTP**. Also see Troubleshooting NTP.
- Smart License—Click the View Configuration link in the Smart License group.

### **Viewing System Task Status**

System tasks include actions that occur without your direct involvement, such as retrieving and applying various database updates. You can view a list of these tasks and their status to verify that these system tasks are completing successfully.

The task list shows consolidated status for system tasks and deployment jobs. The audit log contains more detailed information, and is available under **Device** > **Device Administration** > **Audit Log**. For example, the audit log shows separate events for task start and task end, whereas the task list merges those events into a single entry. In addition, the audit log entry for a deployment includes detailed information about the deployed changes.

#### **Procedure**

**Step 1** Click the **Task List** button in the main menu.

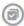

The task list opens, displaying the status and details of system tasks.

**Step 2** Evaluate the task status.

If you find a persistent problem, you might need to fix the device configuration. For example, a persistent failure to obtain database updates could indicate that there is no path to the Internet for the device's management IP address. You might need to contact the Cisco Technical Assistance Center (TAC) for some issues as indicted in the task descriptions.

You can do the following with the task list:

- Click the **Success** or **Failures** buttons to filter the list based on these statuses.
- Click the delete icon ( ) for a task to remove it from the list.
- Click Remove All Completed Tasks to empty the list of all tasks that are not in progress.

### **Using the CLI Console to Monitor and Test the Configuration**

FTD devices include a command line interface (CLI) that you can use for monitoring and troubleshooting. Although you can open an SSH session to get access to all of the system commands, you can also open a CLI Console in the FDM to use read-only commands, such as the various **show** commands and **ping**, **traceroute**, and **packet-tracer**. If you have Administrator privileges, you can also enter the **failover**, **reboot**, and **shutdown** commands.

You can keep the CLI Console open as you move from page to page, configure, and deploy features. For example, after deploying a new static route, you could use **ping** in the CLI Console to verify that the target network is reachable.

The CLI Console uses the base FTD CLI. You cannot enter the diagnostic CLI, expert mode, or FXOS CLI (on models that use FXOS) using the CLI Console. Use SSH if you need to enter those other CLI modes.

For detailed information on commands, see Cisco Firepower Threat Defense Command Reference, https://www.cisco.com/c/en/us/td/docs/security/firepower/command\_ref/b\_Command\_Reference\_for\_Firepower\_Threat\_Defense.html.

#### **Notes:**

- Although **ping** is supported in CLI Console, the **ping system** command is not supported.
- The system can process at most 2 concurrent commands. Thus, if another user is issuing commands (for example, using the REST API), you might need to wait for other commands to complete before entering a command. If this is a persistent problem, use an SSH session instead of the CLI Console.
- Commands return information based on the deployed configuration. If you make a configuration change
  in the FDM, but do not deploy it, you will not see the results of your change in the command output. For
  example, if you create a new static route but do not deploy it, that route will not appear in show route
  output.

#### **Procedure**

**Step 1** Click the **CLI Console** button in the upper right of the web page.

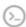

**Step 2** Type the commands at the prompt and press **Enter**.

Some commands take longer to produce output than others, please be patient. If you get a message that the command execution timed out, please try again. You will also get a time out error if you enter a command that requires interactive responses, such as **show perfstats**. If the problem persists, you might need to use an SSH client instead of the CLI Console.

Following are some tips on how to use the window.

- Press the **Tab** key to automatically complete a command after partially typing it. Also, Tab will list out the parameters available at that point in the command. Tab works down to three levels of keyword. After three levels, you need to use the command reference for more information.
- You can stop command execution by pressing Ctrl+C.
- To move the window, click and hold anywhere in the header, then drag the window to the desired location.

- Click the **Expand** (a) or **Collapse** (b) button to make the window bigger or smaller.
- Click the **Undock Into Separate Window** ( ) button to detach the window from the web page into its own browser window. To dock it again, click the **Dock to Main Window** ( ) button.
- Click and drag to highlight text, then press Ctrl+C to copy output to the clipboard.
- Click the **Clear CLI** ( button to erase all output.
- Click the **Copy Last Output** ( button to copy the output from the last command you entered to the clipboard.
- **Step 3** When you are finished, simply close the console window. Do not use the **exit** command.

Although the credentials you use to log into the FDM validate your access to the CLI, you are never actually logged into the CLI when using the console.

### **Using FDM and the REST API Together**

When you set up the device in local management mode, you can configure the device using the FDM and the FTD REST API. In fact, the FDM uses the REST API to configure the device.

However, please understand that the REST API can provide additional features than the ones available through the FDM. Thus, for any given feature, you might be able to configure settings using the REST API that cannot appear when you view the configuration through the FDM.

If you do configure a feature setting that is available in the REST API but not in the FDM, and then make a change to the overall feature (such as remote access VPN) using the FDM, that setting might be undone. Whether an API-only setting is preserved can vary, and in many cases, API changes to settings not available in the FDM are preserved through the FDM edits. For any given feature, you should verify whether your changes are preserved.

In general, you should avoid using both the FDM and the REST API simultaneously for any given feature. Instead, choose one method or the other, feature by feature, for configuring the device.

You can view, and try out, the API methods using API Explorer. Click the more options button ( \*) and choose **API Explorer**.

Using FDM and the REST API Together